## Installationsanleitung für die SlateMoca App

Dieser Installationsguide beschreibt den Weg zur Installation der SlateMoca App auf Ihrem Android Tablet. Führen Sie die Schritte von auf dem Tablet aus.

Um diese App installieren zu können, werden Sie von uns persönlich zum Projekt eingeladen und über eine Dritt-Anwendung mit dem Namen "Beta" können Sie dann das PAWEL SlateMoca Projekt auf Ihrem Tablet herunterladen. Zunächst muss aber eingestellt werden, dass fremde Apps installiert werden können. Dazu muss die Einstellung "Unbekannte Quellen" zugelassen werden.

## Teil 1: Installation von unbekannten Quellen zulassen

- 1. Öffnen Sie die Einstellungen Ihres Tablets (Zahnrad-Symbol).
- 2. Wählen Sie Sicherheit (Android OS 4.0+) oder Anwendungen (Android OS 3.0 und älter).
- 3. Sie müssen möglicherweise herunterscrollen, um die Einstellung "Unbekannte Quellen" zu sehen. (In anderen Android-Versionen kann dieser Dialog anders aussehen)
- 4. Aktivieren Sie diese Einstellung.

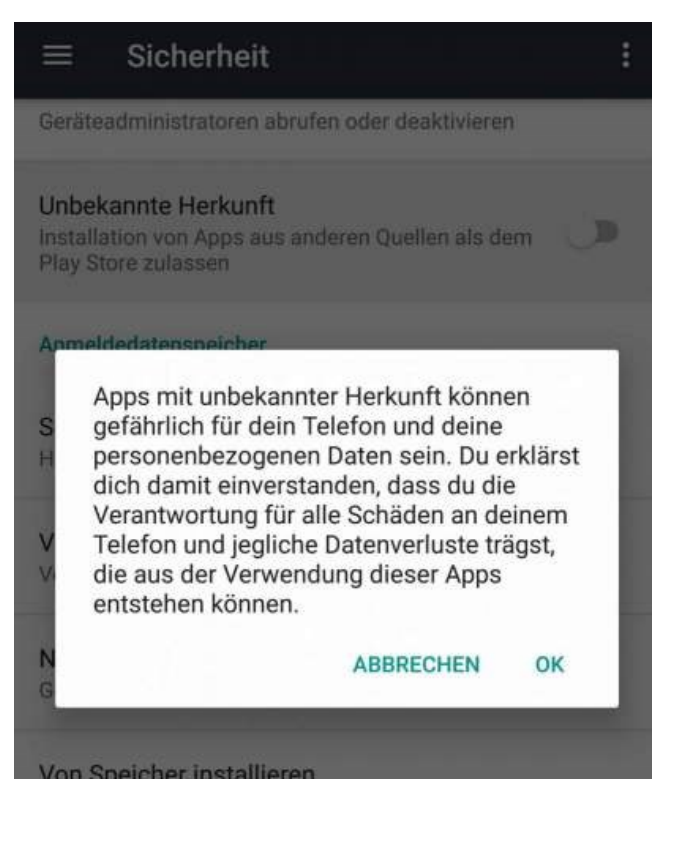

## Teil 2: Installation SlateMoca

- 1. Öffnen Sie zunächst die Seite [tucantest.org/PAWEL](http://tucantest.org/PAWEL)
- 2. Gehen Sie zu "Installation".
- 3. Laden Sie den Installationsassistenten "Beta" herunter".

Mit "Beta" können Sie unserem Projekt beitreten und erhalten immer die aktuellste Version von PAWEL SlateMoca.

- 4. Warten Sie den Download ab.
	- Installieren Sie den Installationsassistenten "Beta", in dem Sie in Ihrem Downloadverzeichnis auf "Beta.apk" klicken.

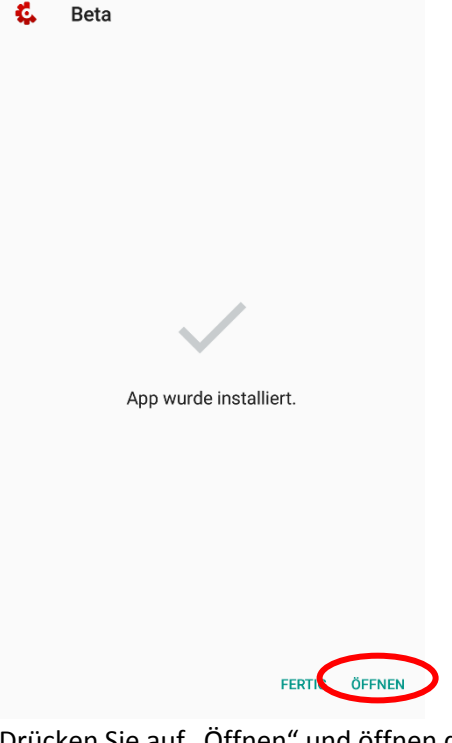

Drücken Sie auf "Öffnen" und öffnen die "Beta" App.

6. (Optional) Geben Sie sich einen Namen

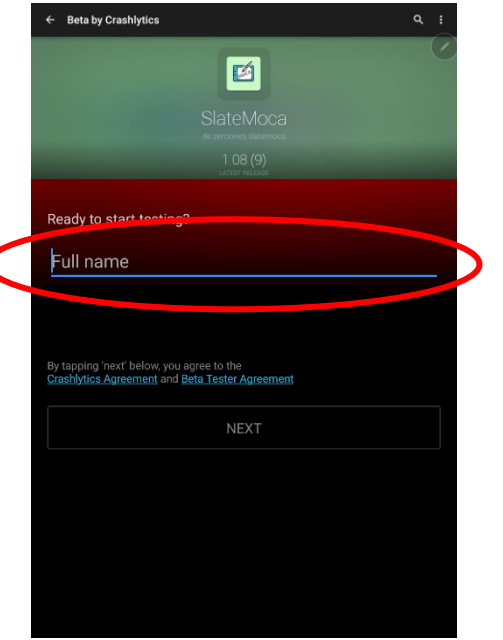

7. Hinweis: Die Mail ist bereits von uns eingetragen und kann auch nicht verändert werden.

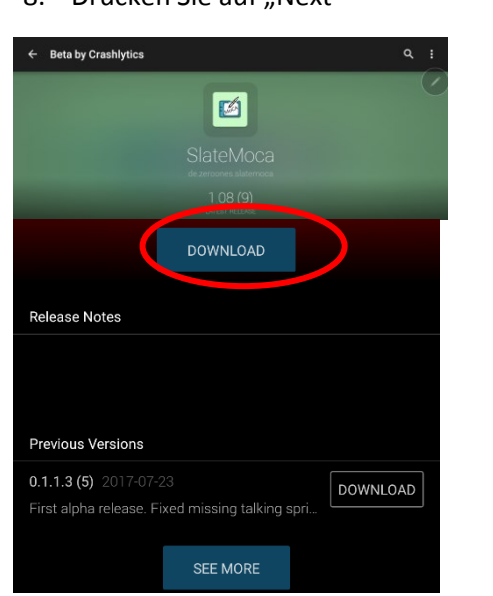

8. Drücken Sie auf Next"

- 9. Auf dieser Übersicht sehen die die aktuellste Version und einen Download Button darunter. Drücken Sie den Download Button.
- 10. PAWEL SlateMoca wird heruntergeladen. Dies kann je nach Internetverbindung einige Minuten dauern.
- 11. Sie werden dann gefragt ob sie die heruntergeladene PAWEL SlateMoca-App installieren möchten. Drücken Sie auf installieren.

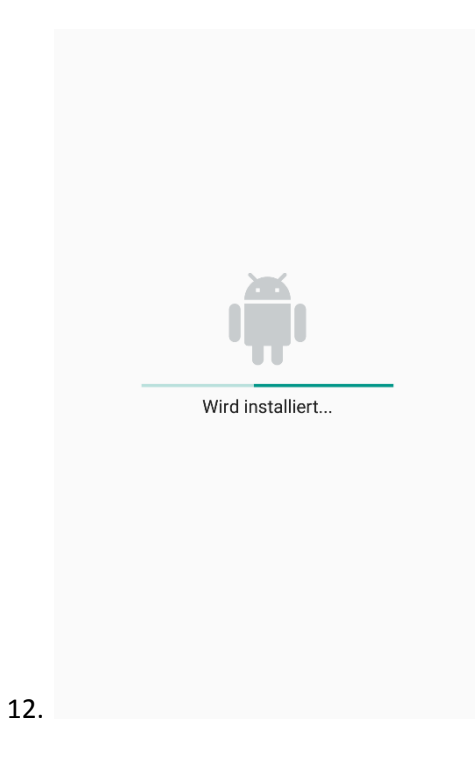

13. Nach erfolgreicher Installation können Sie die PAWEL SlateMoca starten und loslegen! Sie erkennen die App an dem Symbol des Tablets.

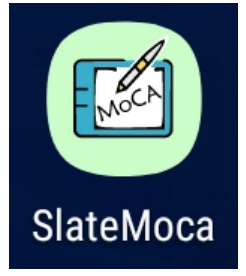

**Eine ausführliche Erläuterung erfolgt dann nach Erhalt der Geräte per Videokonferenz. Bei Fragen bitte an uns wenden.**